**VIASS Pro<sup>2</sup>** 

# **Manual de Operaciones VIASS Pro<sup>2</sup>**

Stand: 04 / 2021 - V1.1

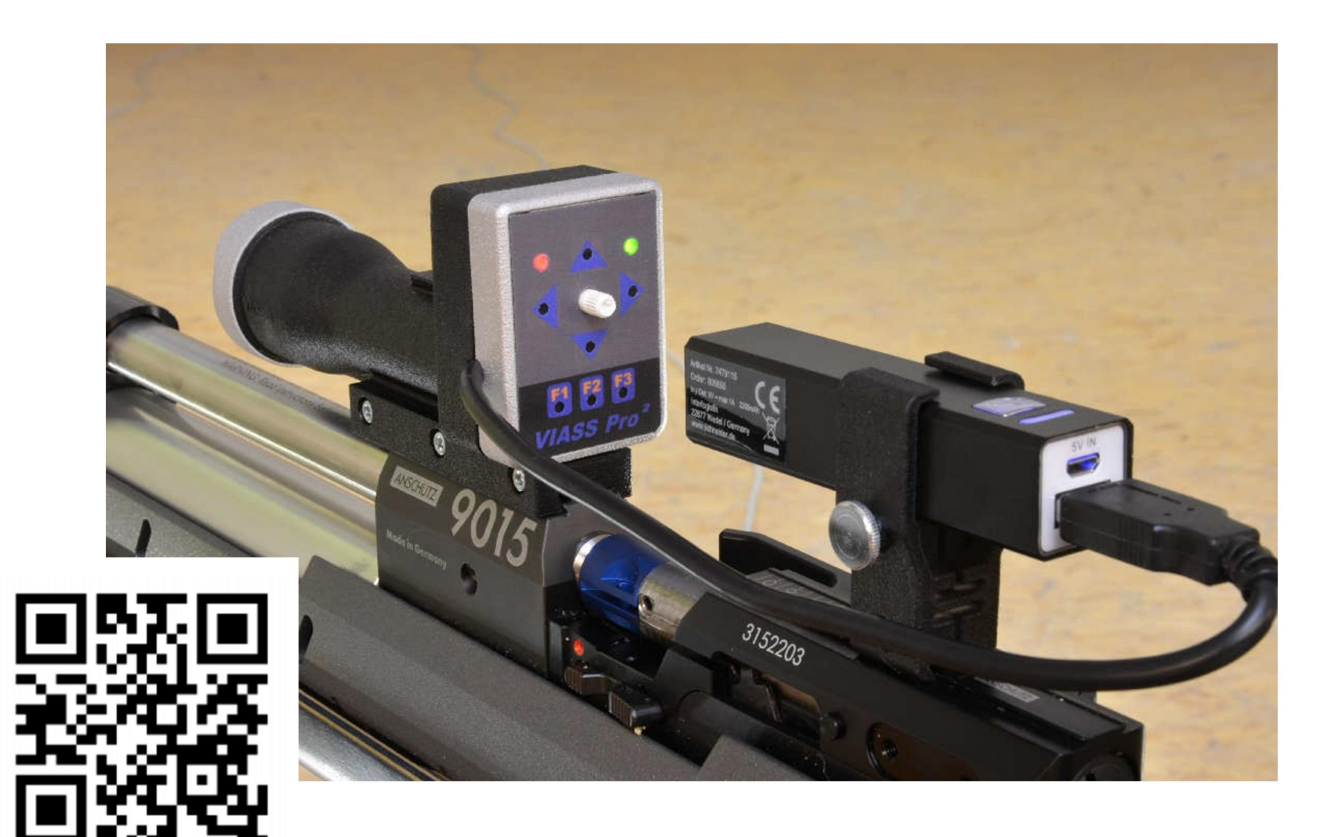

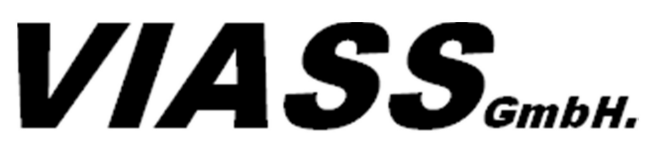

Ankenreuthe 98 | 6858 Bildstein | Austria www.viass.at | office@viass.at

#### Índice de contenido

#### Contenido

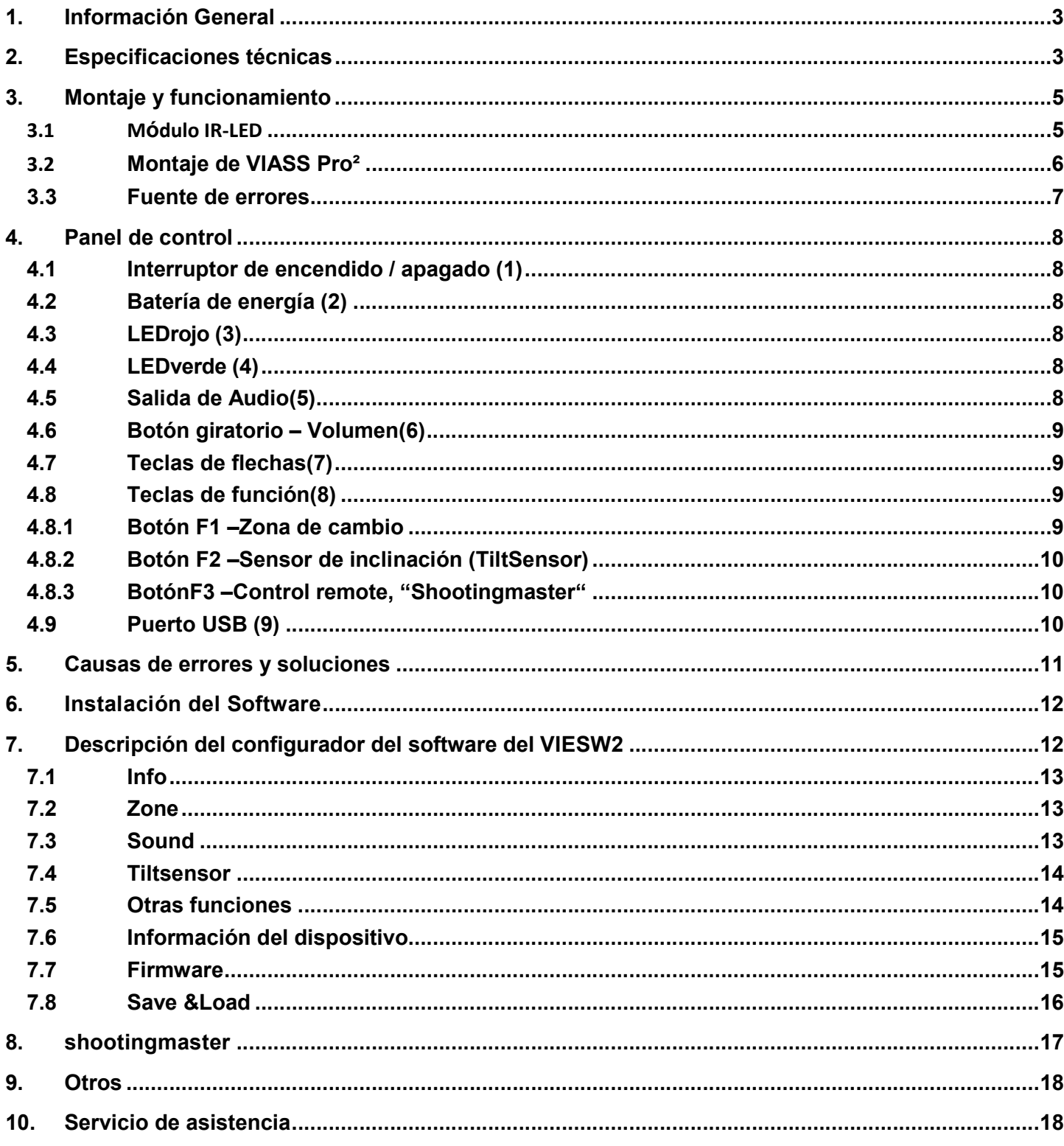

# 1. Información General

El nuevo sistema de puntería VIASS Pro² ha sido desarrollado para tiradores ciegos y deficientes visuales. Con este sistema, los tiradores invidentes y ciegos tienen la oportunidad de disparar de forma muy profesional y con alta calidad con el oído.

El sistema de objetivos VIASS Pro² convierte la posición del blanco en sonido. Cuanto más alto sea el sonido en los auriculares, más cerca estará el tirador del centro.

Se pueden definir individualmente hasta 4 zonas para el centro.

Si el tirador está en esta zona establecida, suena un tono continuo mayormente más profundo en los auriculares. Entonces el tirador debe apretar el gatillo y obtener un buen resultado.

Varios parámetros como el tono (Basic tone y Center tone), tamaño de la zona, etc. se pueden cambiar con el software de configuración (VIESW2).

Ahora también está integrado un sensor de inclinación en el sistema de destino VIASS Pro². Este sensor controla la inclinación del rifle. Se pueden configurar hasta dos tolerancias de inclinación diferentes.

Actualmente, esta función de inclinación solo está permitida durante el entrenamiento. Por tanto, existe la posibilidad de desactivar esta función por completo a través del dispositivo.

También hay dos LED de control (rojo y verde) en el dispositivo de destino VIASS Pro² que indican los diferentes modos en el dispositivo.

Debido al bajo peso de menos de 120 gramos, el sistema también se puede operar con una pistola de aire comprimido (con adaptador opcional, actualmente solo disponible para Steyr LP2 / 5 / EVO).

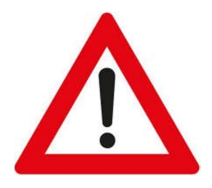

El sistema VIASS Pro² está diseñado exclusivamente para su uso con rifles de aire comprimido o pistolas de aire comprimido a una distancia de 10 m. También se recomienda que el sistema solo se utilice en campos de tiro cerrados.

# 2. Especificaciones técnicas

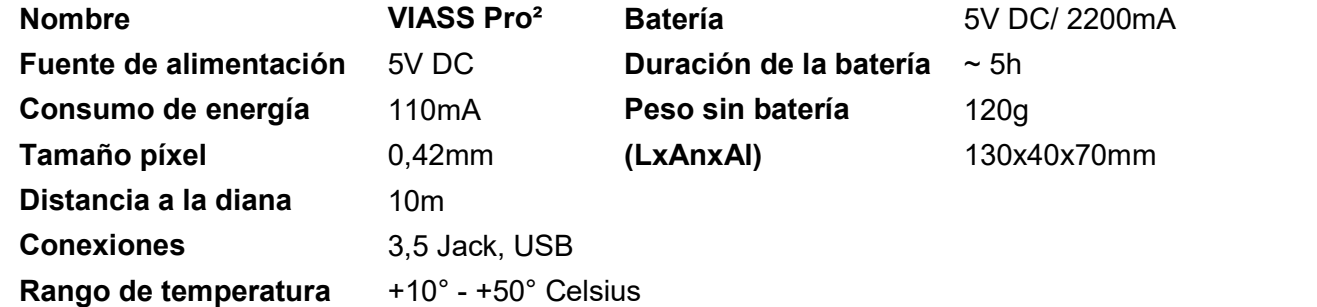

# !!! Nota Importante!!!

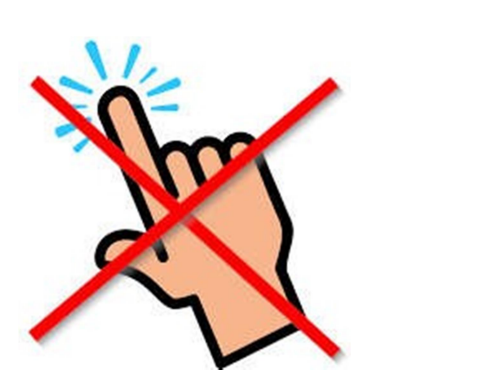

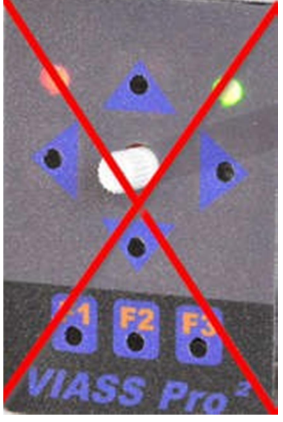

No presione los botones hasta que el VIASS Pro2 se haya iniciado.

El VIASS Pro2 se inicia cuando el LED verde se enciende y se escuchan dos tonos PIP en los auriculares.

De lo contrario, se puede producir la pérdida total del sistema operativo. Este error sólo podrá solucionarse en la planta de Austria.

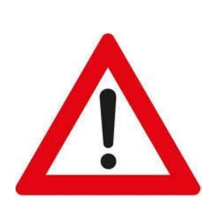

### Lente

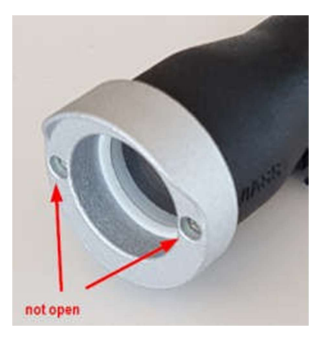

Si abre los tornillos de la lente para para calibrar, el VIASS Pro2no funciona más.

La nueva calibración sólo se puede restablecer en la planta de Austria.

# 3. Montaje y funcionamiento

El dispositivo funciona sin hardware adicional, no se requiere PC o similar. Todos los cambios se pueden realizar directamente en el dispositivo.

El dispositivo está listo para su uso cuando el powerbank (fuente de alimentación) suministrado está conectado mediante un cable USB y los auriculares están conectados al conector Jack de 3,5 mm.

El sistema de objetivo VIASS Pro² requiere un módulo IR-LED en el blanco, que se coloca 6 cm por debajo del centro. El módulo IR-LED suministrado es apto para el auto ensamblaje. Se puede acoplar a una máscara de papel o directamente a un marco de un blanco electrónico.

#### 3.1 Módulo IR-LED

Hay dos módulos diferentes de IR-LED

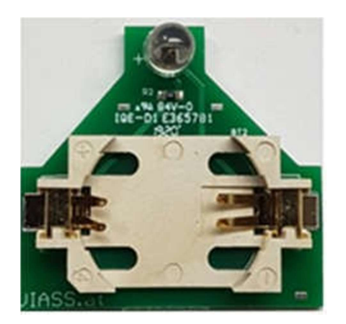

IR-LED para papel Con batería 3V CR2025

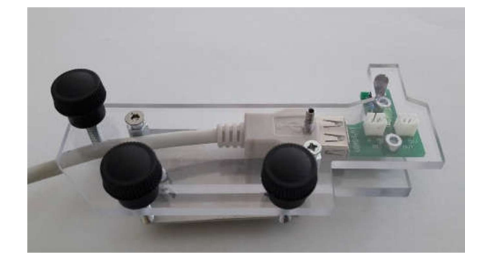

IR-LED Multi (opcional) Alimentación USB

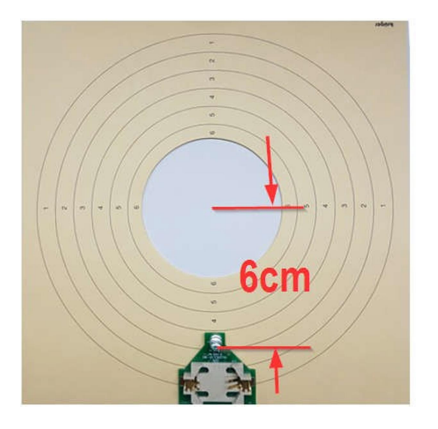

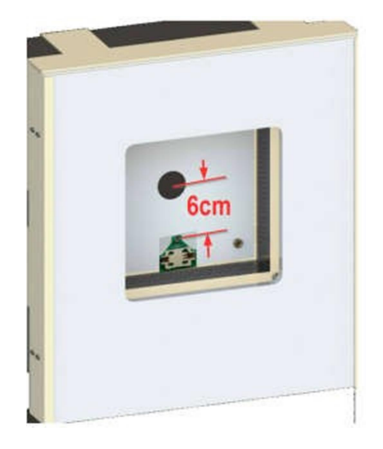

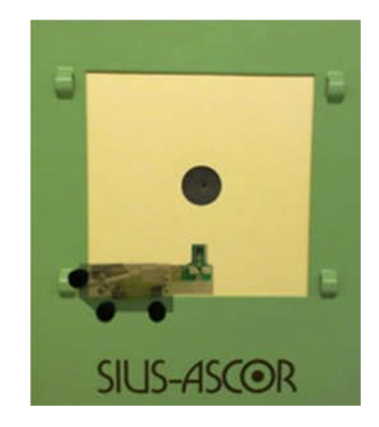

Auto ensamblaje **Auto ensamblaje** IR-LED Multi (opcional) adecuado paraMeyton,SIUS,DISAG, Megalink etc.

#### 3.2 Montaje de VIASS Pro²

4 pasos para el montaje correcto de VIASS Pro²

Recomendamos instalar el VIASS Pro² delante de la trampilla de carga, siempre que la longitud del carril lo permita. De esta forma hay suficiente espacio para poder cargar cómodamente

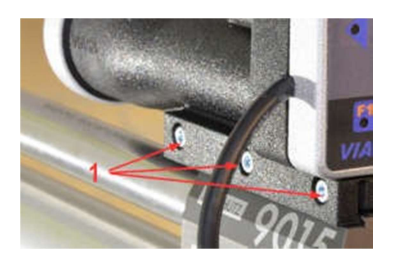

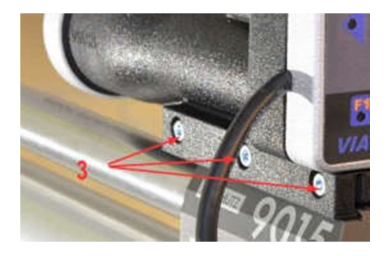

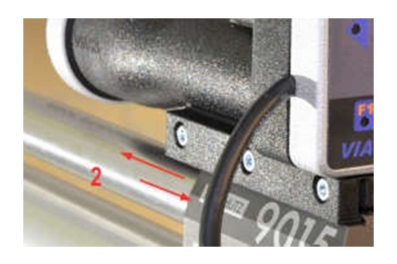

Paso 1: Apriete ligeramente los tornillos Paso 2: VIASS Pro<sup>2</sup>, deslícelo hacia atrás y adelante para que esté centrado

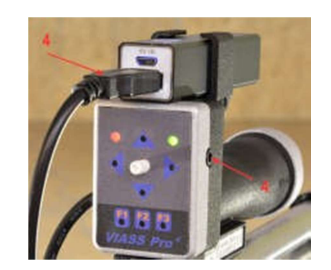

Paso 3: Apretar los tornillos entrante de Paso 4: Conecte los auriculares y la batería

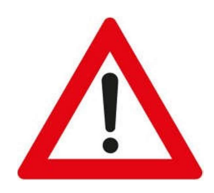

Es muy importante que el VIASS Pro<sup>2</sup> esté instalado correctamente y de forma centrada. Recuerda: 0,1 mm en la posición incorrecta significa una desviación de aprox. 3 cm a una distancia de 10 m.

Un ajuste máximo de aprox. Es posible +/- 5 cm en el VIASS Pro².

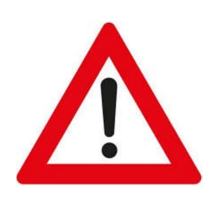

El VIASS Pro² solo se puede instalar en rieles de 11 mm. Deben utilizarse adaptadores para otras dimensiones de raíl (p. Ej. Para Feinwerkbau (raíl> 11 mm)).

#### 3.3 Fuente de errores

Ejemplo con "Walther LG400"

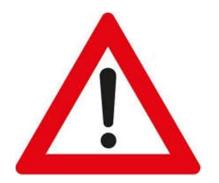

El Walther LG400 tiene una función especial que puede provocar errores importantes.

El cañón se mantiene en su lugar mediante una abrazadera en la parte delantera. Si este accesorio no está apretado, puede suceder que el cañón se mueva y apunte hacia abajo.

Dado que el VIASS Pro<sup>2</sup> está montado de forma permanente en la parte trasera, el disco siempre se reconoce horizontalmente. Si el cañón del rifle apunta hacia abajo, el disparo es demasiado profundo a pesar de que el objetivo es correcto.

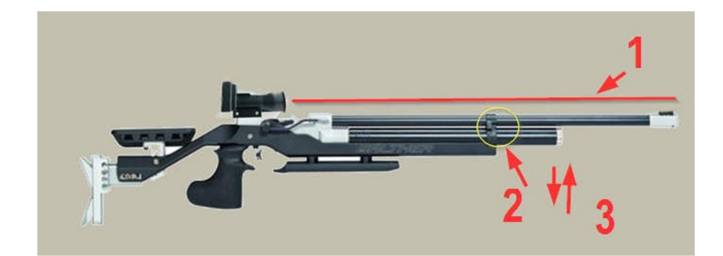

- 1 Línea de puntería
- 2 Fijación del cañón
- 3 El canon puede moverse hacia arriba y hacia abajo

Si el cañón solo está inclinado 1 mm, se produce un disparo de aprox. ¡30 cm ddemasiado bajo!

# 4. Panel de control

El panel de control está ubicado en la parte posterior del VIASS Pro².

Al pulsar las teclas se confirman mediante una señal acústica a través de los auriculares.

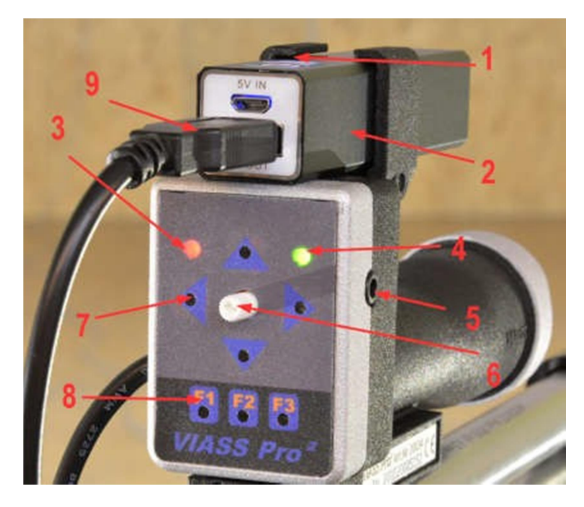

#### 4.1 Interruptor de encendido / apagado (1)

El interruptor de encendido / apagado se encuentra en la parte superior de la batería de alimentación.

#### 4.2 Batería de energía (2)

Se usa una batería de potencia de 2200 mAH como estándar - Artículo No. 20038

#### 4.3 LEDrojo(3)

Este LED indica si la función de inclinación está encendida o no

#### 4.4 LEDverde(4)

Cuando el VIASS Pro² está listo, el LED verde se enciende. El LED verde parpadea cuando el software se "reinicia"

#### 4.5 Salida de Audio(5)

Aquí es donde se conectan los auriculares con el conector Jack de 3,5 mm Con un cable de audio en Y (Art.No. 10043), el asistente tiene la posibilidad de seguir el sonido del tirador

#### 4.6 Botón giratorio – Volumen(6)

Con este botón puedes ajustar el volumen

#### 4.7 Teclas de flechas(7)

Utilice las teclas de flecha para corregir el disparo (izquierda, derecha, arriba, abajo). Al realizar un clic, a la vez. suena un BIP de control con cada ajuste.

#### 4.8 Teclas de función(8)

#### 4.8.1 Botón F1 –Zona de cambio

Pulsando la tecla F1 puede cambiar entre las cuatro zonas predefinidas para el centro. Cada zona está indicada por el número de BIP. P.ej. 2x BIP = Zona 2. El tamaño de las zonas se puede configurar usando el software de configuración (VIEWS V2)

#### Ejemplo: Zone 1 = 2

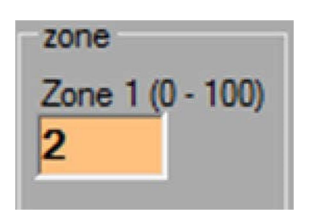

#### Zone 1 Se muestra simbólicamente la zona ROJA

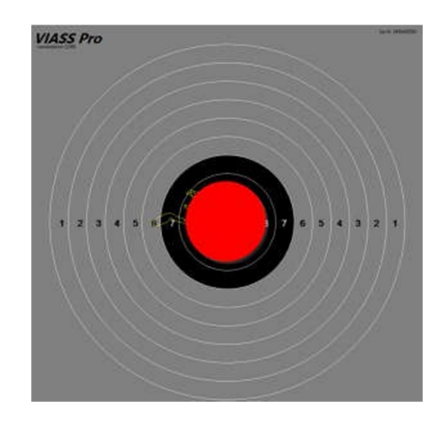

#### Ejemplo: Zone1 = 2

El valor Zona  $1 = 2$  significa (radio =  $2 \times 0.5$  mm)

Así, la zona1 tiene un diámetro de aproximadamente 2 mm.

En esta zona suena un tono continuo en los auriculares.El sonido del tono continuo se puede configurar mediante "Center Tone"

Fuera de la zona, los auriculares suenan, con sonido creciente o descendente. El sonido de fuera de la zona se puede configurar mediante "Basic Tone".

El tono hacia la zona central es cada vez más alto(Basic Tone). Sólo en su zona definida(Center Tone) el sonido cambia al tono continuo.

Por supuesto, cuanto más grande definas la zona, mayor será la variación de la posición de tiro.

Cuando se enciende el VIASS la posición predeterminada en la Zona 1. Puede cambiar las zonas presionando "F1"..

Los diámetros de las zonas no tienen nada que ver con los números de los anillos y los puedes elegir tú mismo.

#### 4.8.2 Botón F2 - Sensor de inclinación (TiltSensor)

**VIASS Pro<sup>2</sup>** 

Al presionar se puede cambiar entre las dos tolerancias de inclinación. Cada vez suena un PIB de control, según la tolerancia del ángulo. Cuando el sensor de inclinación está encendido, se enciende el LED rojo.

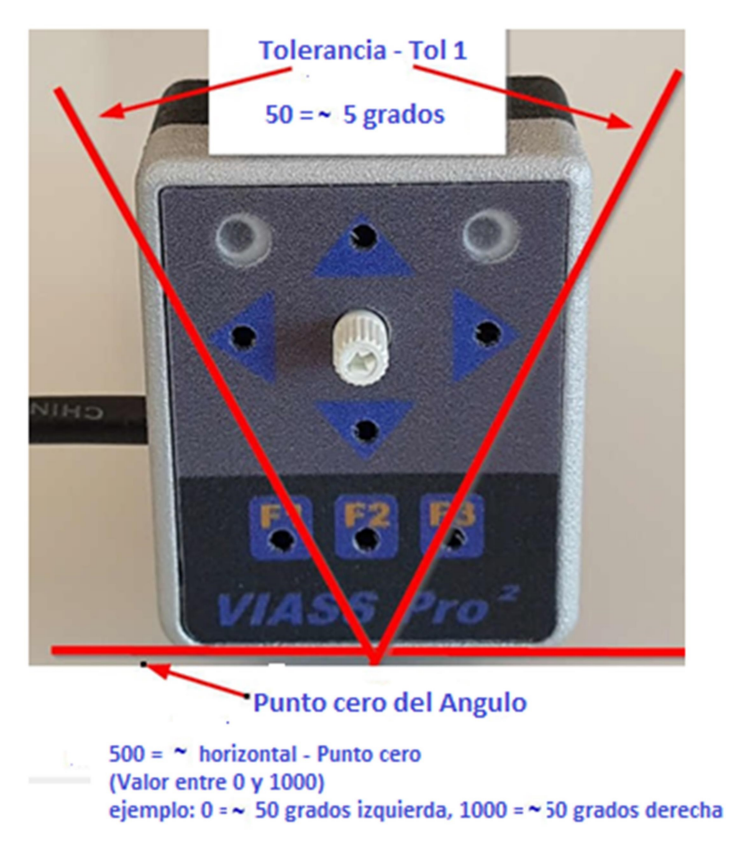

La tolerancia siempre se calcula a partir del punto cero especificado (ángulo).

#### Eiemplo:

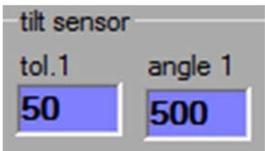

Tol1 = 50 significa que se permiten hasta 2,5 grados hacia la izquierda y 2,5 grados hacia la derecha. Tolerancia total = 5 grados (valor=50)

Angle1 = 500 significa que el punto cero óptimo es horizontal. Aquí se ingresaría un punto cero con aproximadamente 5 grados de inclinación hacia la izquierda. Ángulo 1 = 450. Por lo tanto, se pueden ingresar valores entre 0 y 1000.

#### BotónF3-Control remote, "Shootingmaster"  $4.8.3$

Al presionar "brevemente", los resultados se leen en la PC con Windows. Al presionar "largo", todos los resultados se eliminan en el "shootingmaster"

#### 4.9 Puerto USB (9)

El VIASS Pro<sup>2</sup> se alimenta a través de la conexión USB. Puede conectar el cable USB a la batería de alimentación suministrada, un cargador USB o con un alargador de USB (artículo número 10046) a un PC con Windows.

Si el VIASS Pro<sup>2</sup> está conectado a un PC con Windows, puede utilizar el software de configuración (VIESW2) o el shootingmaster.

### 5. Causas de errores y soluciones

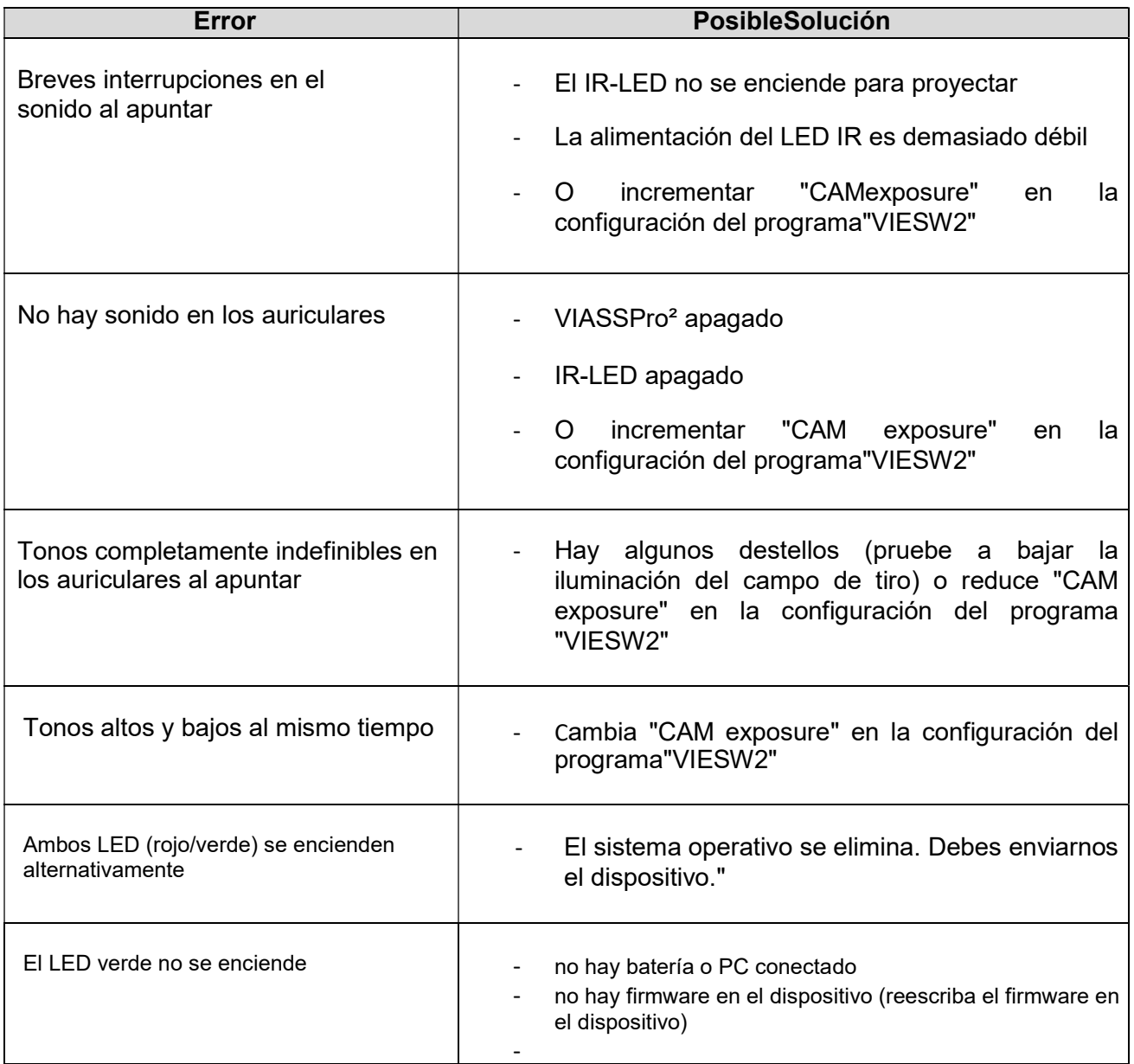

Si tiene algún error u otras preguntas que no figuran en la lista, comuníquese con nosotros en office@viass.at

# 6. Instalación del Software

Todos los controladores, software, firmware, etc. necesarios se pueden descargar desde nuestro sitio web

#### www.viass.at

se puede descargar de forma gratuita. Para hacer esto, vaya al área de descargas, DOWNLOAD

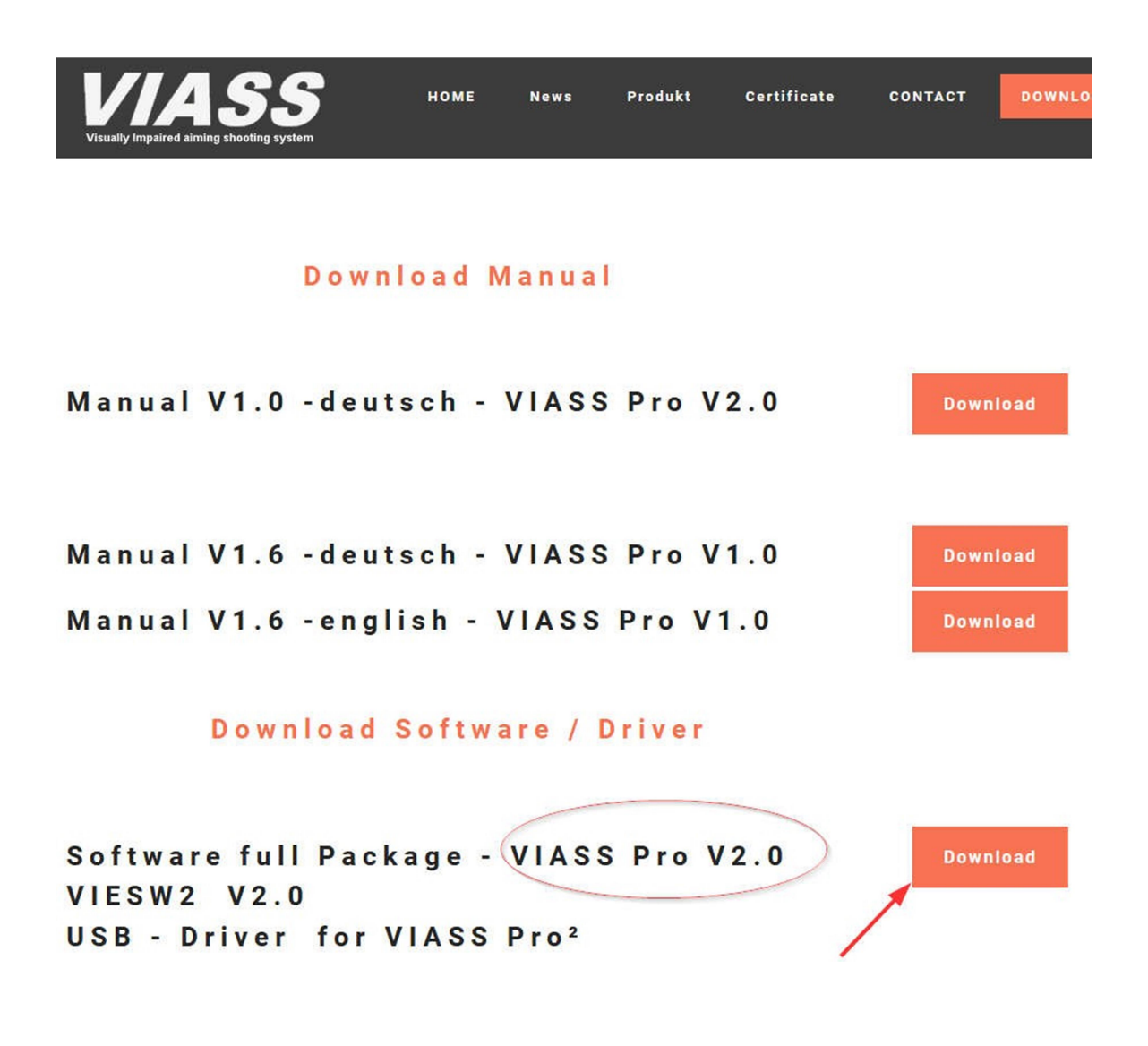

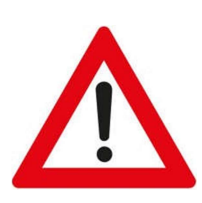

Tenga en cuenta que está utilizando la versión correcta de VIASS Pro (V1.0 / V2.0)

Primero instale el controlador del VIASS Pro².

Para hacer esto, vaya a la carpeta "driver" y ejecute CDM21228\_Setup.

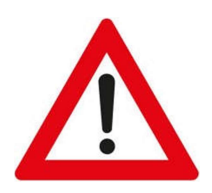

Conecte el VIASS Pro², solo después de que se haya instalado el controlador (Driver)

Después de conectar el VIASS Pro<sup>2</sup> al PC, aparece un icono con el nombre VIASS Pro<sup>2</sup> en "Dispositivos e impresoras"

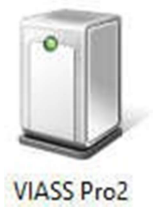

El LED que se muestra en este símbolo debe ser verde.

# 7. Descripción del configurador del software del VIESW2

Con el software de configuración VIESW2 puede ajustar su VIASS Pro² a sus necesidades.

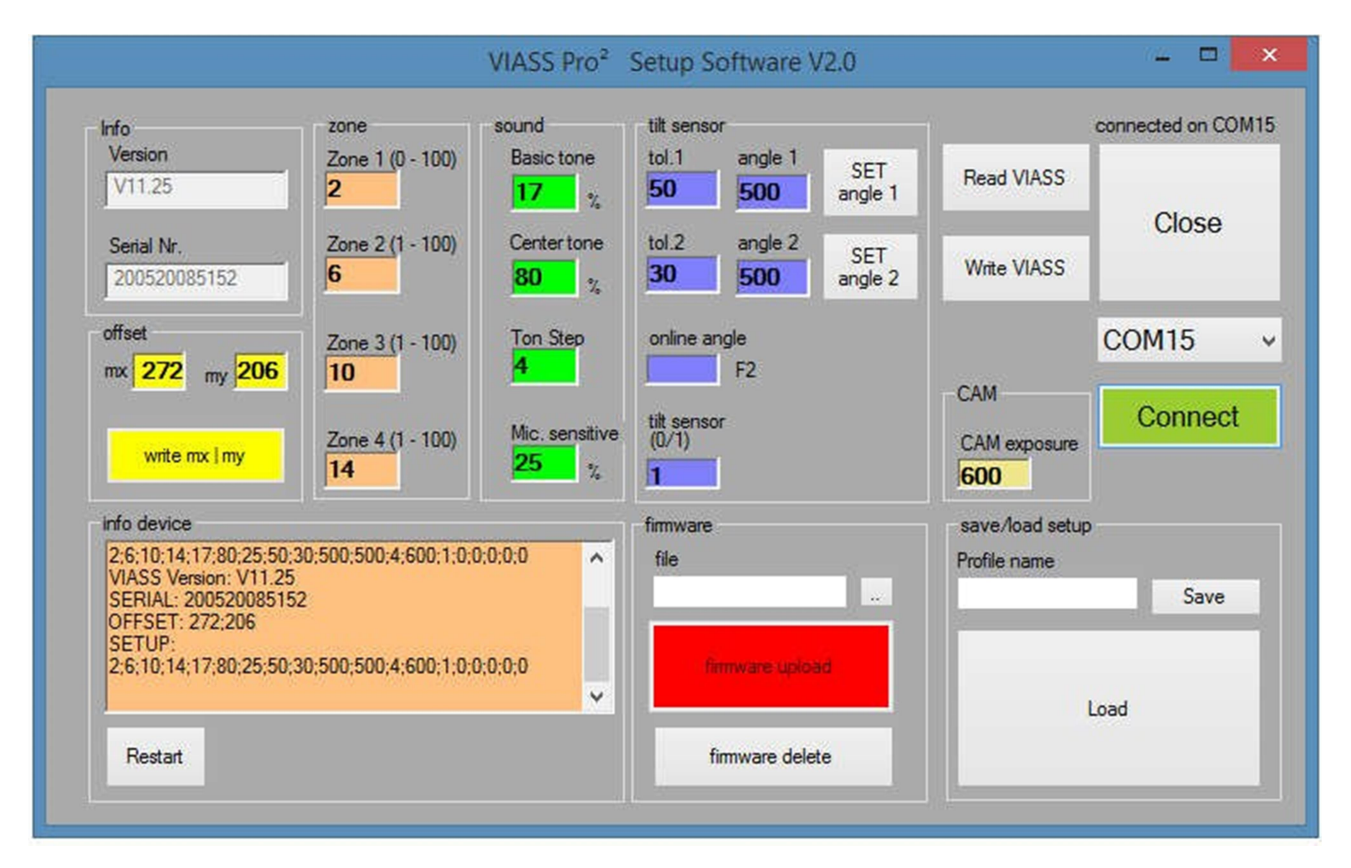

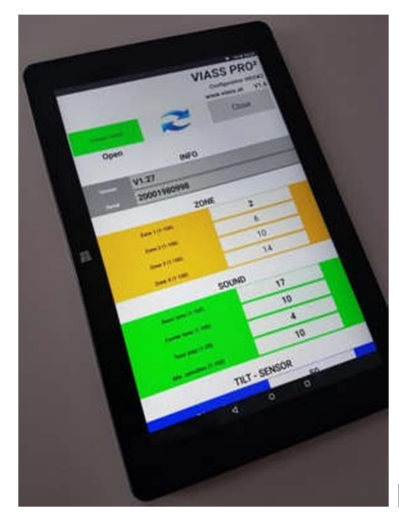

Programa para Android "VIESW2"

#### 7.1 Info

Info<br>Version  $V11.25$ Serial Nr. 200520085152 offset  $mx$   $272$   $my$   $206$ write mx | my

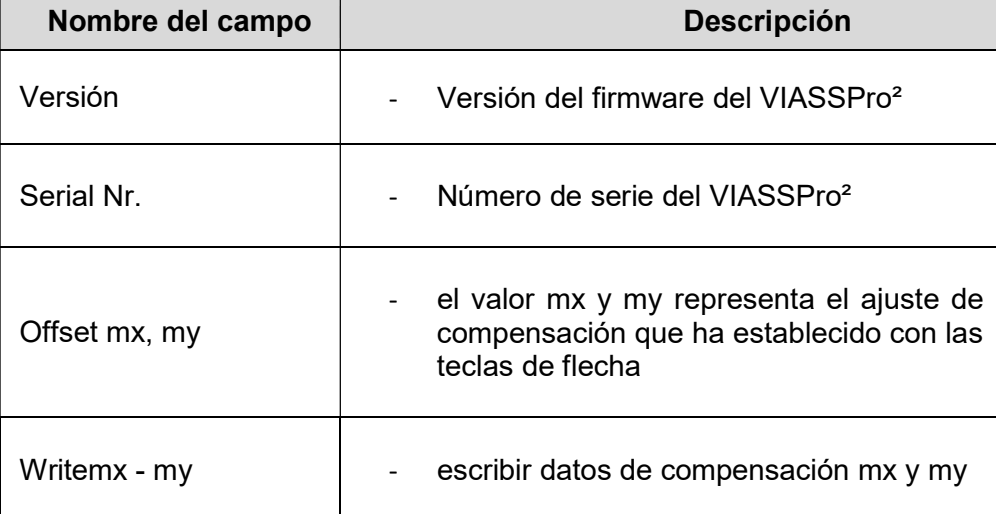

#### 7.2 Zone

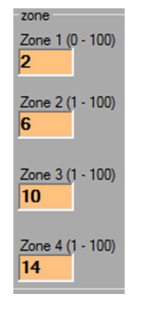

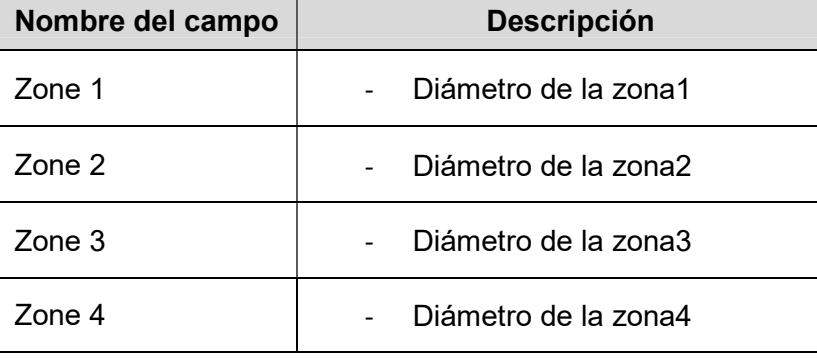

#### Mirar punto 4.8.1

#### 7.3 Sound

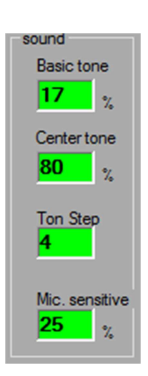

Mirar punto 4.8.1

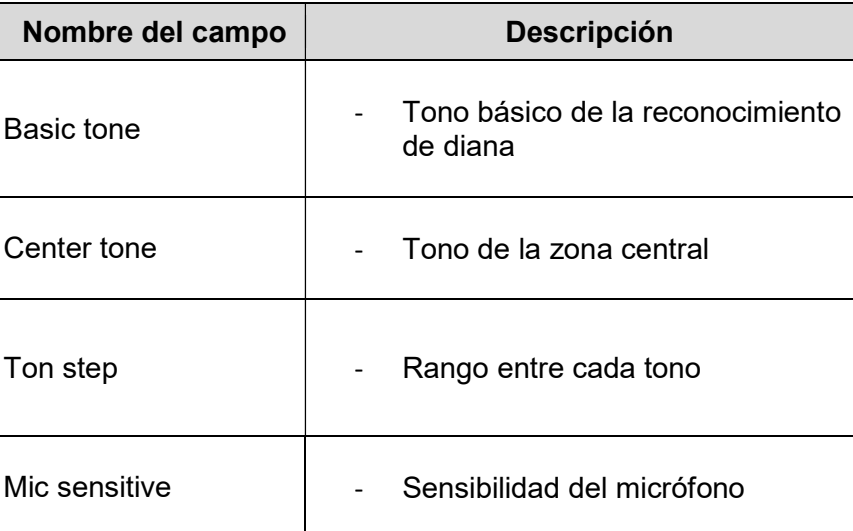

7.4 Tiltsensor

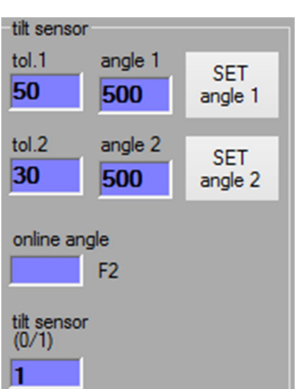

Mirar punto 4.8.2

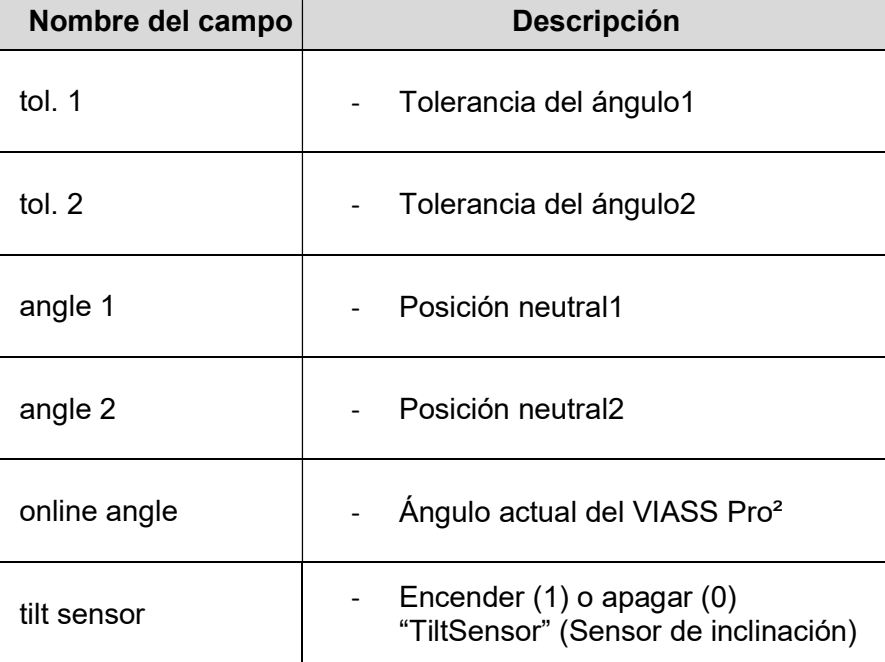

#### 7.5 Otras funciones

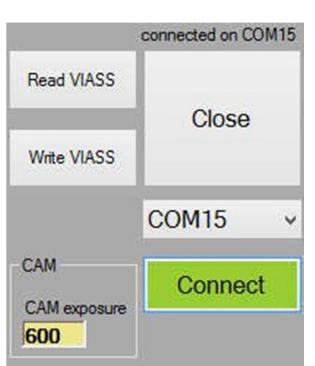

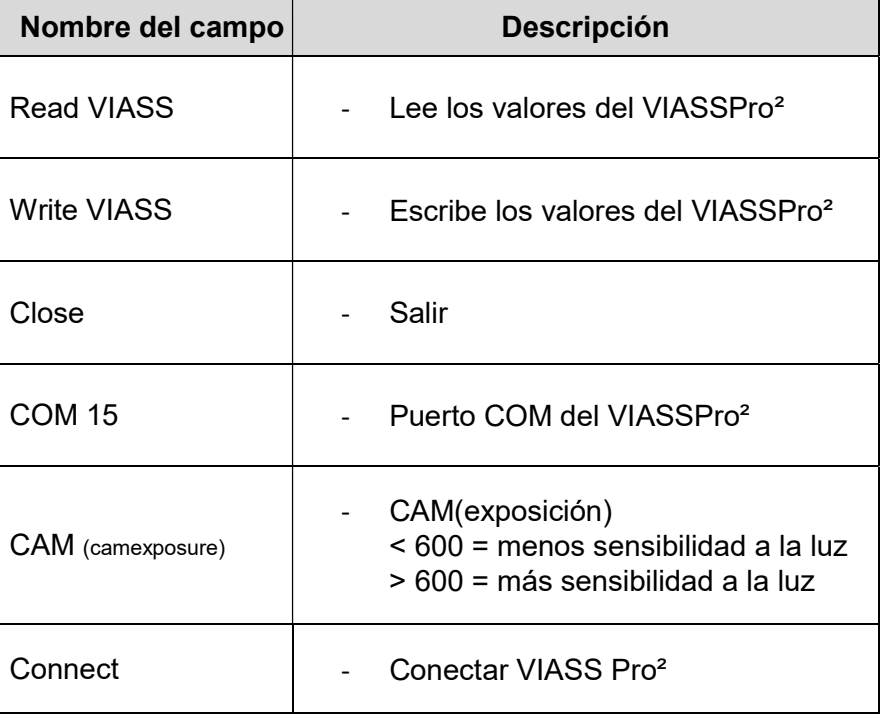

#### 7.6 Información del dispositivo

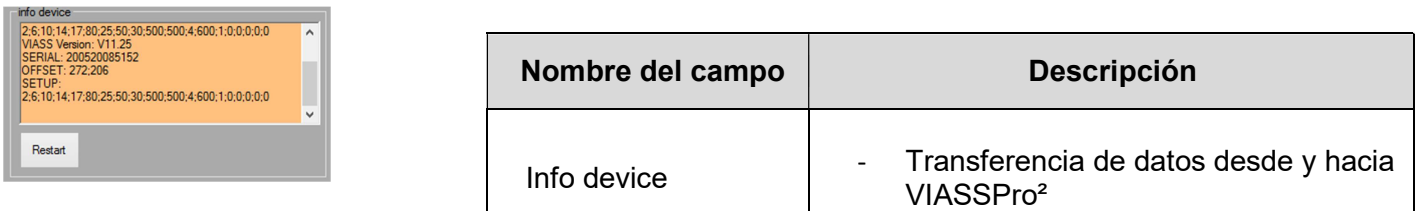

#### 7.7 Firmware

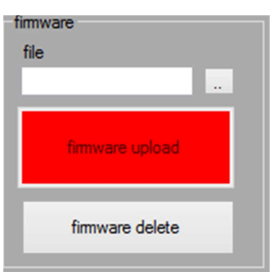

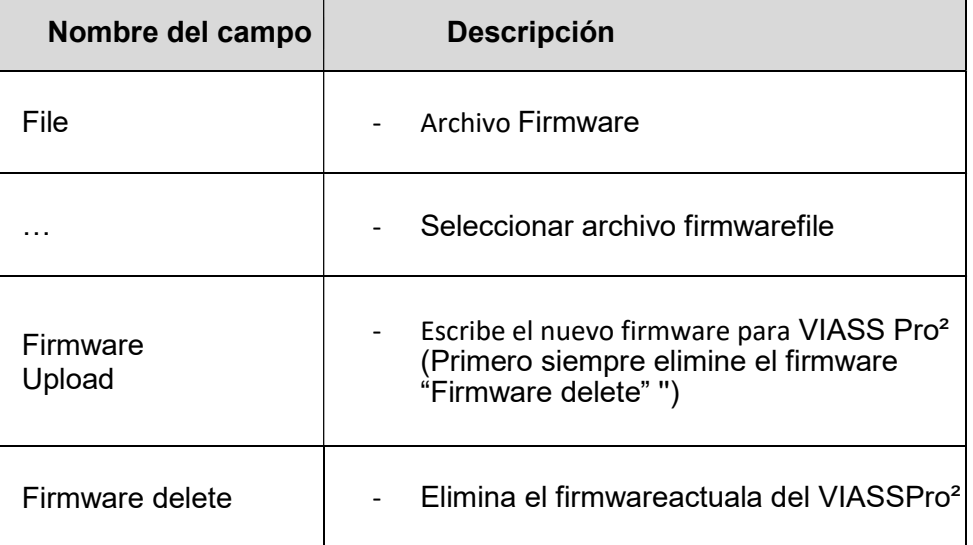

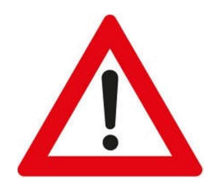

Antes de que se pueda instalar un nuevo firmware en VIASS Pro², primero se debe eliminar el firmware actual en VIASS Pro².

Después de eliminar, presione el botón "Reset" y espere hasta que aparezca el mensaje "No Firmware" en la ventana "info-device" Solo entonces descargue el nuevo firmware.

VIASS Pro² se inicia automáticamente después de una carga exitosa.

### VIASS Pro<sup>2</sup> www.viass.at Sistema de tiro para Deficientes Visuales<sup>Page 19</sup>

#### 7.8 Save&Load

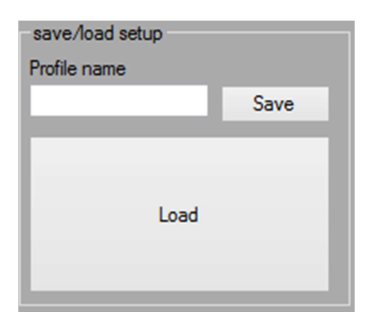

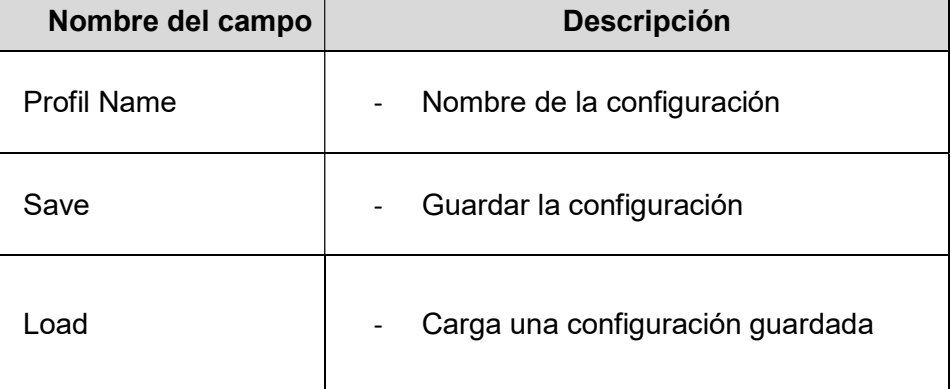

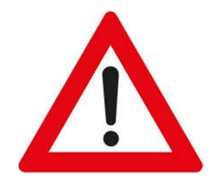

Al cargar una configuración guardada, los nuevos valores no se envían automáticamente al VIASS Pro².

Debede escribir las dos partes por **separado** a la configuración VIASS Pro<sup>2</sup>.

Write VIASS

escribe todos los datos excepto los valores MX y MY

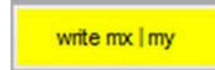

Escribe solo los valores MX y MY

## 8. Shootingmaster

El shootingmaster está disponible en la versión para

- Windows 7 - Windows 10 (32/64)

- Tableta o teléfono móvil Android (esto requiere un cable OTG para su dispositivo Android) Las instrucciones detalladas se pueden encontrar en un documento adicional en el área de **DOWNLOAD**, Puede descargar este software desde el sitio web www.viass.at en DOWNLOAD.

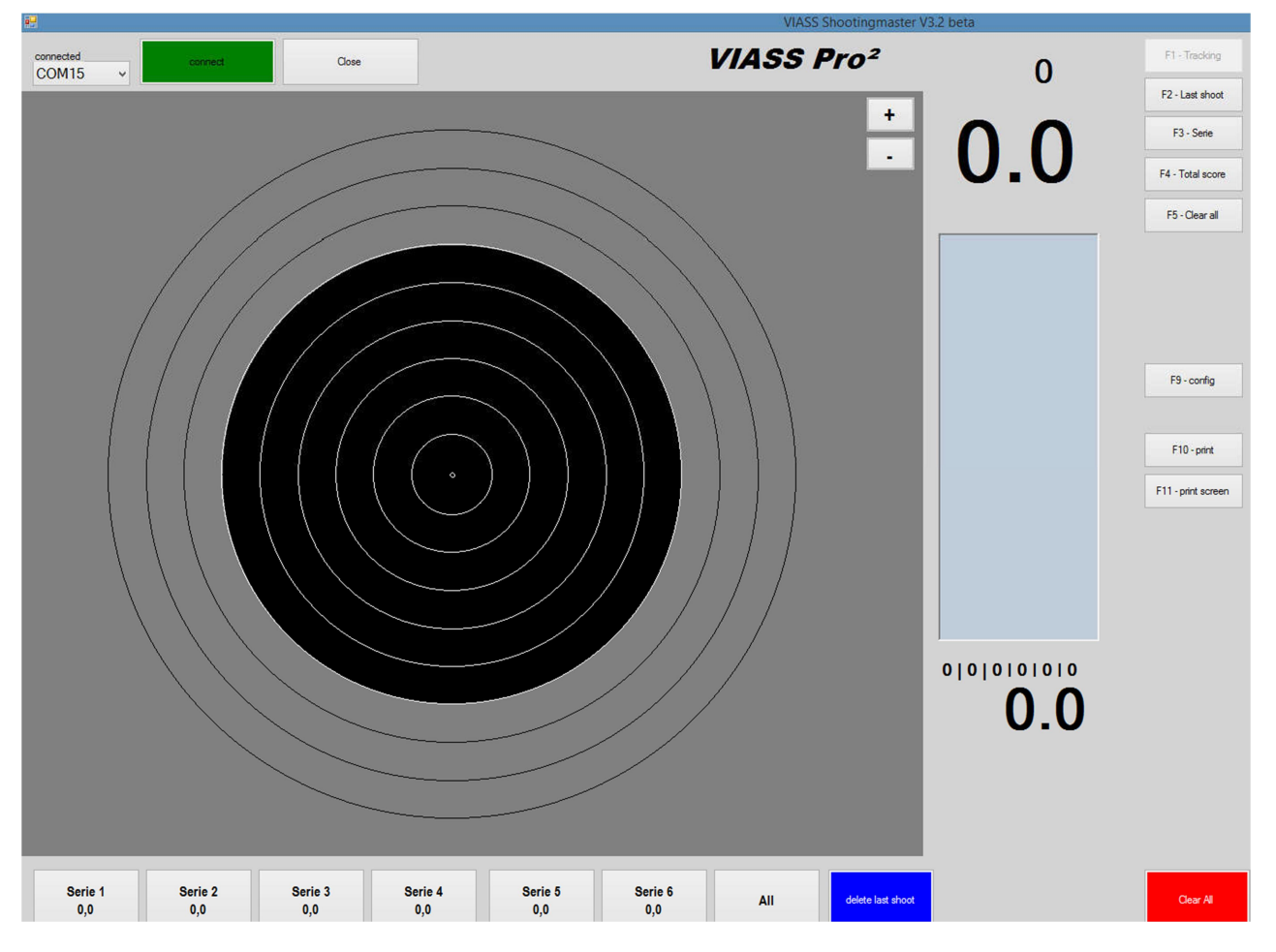

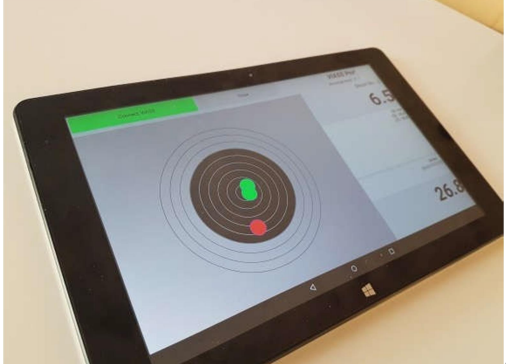

Android shootingmaster "APP

# 9. Otros

#### Asesoramiento sobre riesgos

Ha comprado un artículo técnico. Según el estado de la técnica, no se pueden descartar los siguientes riesgos:

#### Riesgo de fallo

El dispositivo puede fallar parcial o completamente en cualquier momento sin previo aviso. Se pueden lograr menores probabilidades de fallo mediante un manejo cuidadoso.

El dispositivo no debe exponerse a golpes fuertes o grandes diferencias de temperatura.

#### Riesgo de puesta en servicio

La instalación debe realizarse de acuerdo con la documentación; Este trabajo solo puede ser realizado por personal especializado con experiencia que haya leído y comprendido la documentación.

#### Riesgo operacional

Los cambios o estados operativos especiales de los sistemas conectados, así como los defectos ocultos en nuestros propios dispositivos, también pueden conducir a mal funcionamiento o fallos dentro del tiempo de operación.

#### Riesgo de abuso

Cualquier uso inadecuado puede ocasionar riesgos imprevisibles y, por tanto, está estrictamente prohibido. El uso de los dispositivos solo está permitido si la seguridad de las personas está garantizada en estos entornos / áreas. Por lo tanto, el dispositivo solo se puede utilizar en áreas cerradas y acordonadas de un campo de tiro. El dispositivo solo se puede utilizar para rifles de aire comprimido o pistolas de aire comprimido con un alcance de 10 m.

### 10. Servicio de asistencia

Si tiene algún problema o ambigüedad, estaremos encantados de ayudarle:

Sitio web www.viass.at Email office@viass.at

# 11. desechos

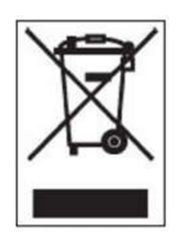

Los productos eléctricos y electrónicos no deben desecharse con la basura doméstica. Al final de su vida útil, deseche el producto de acuerdo con las regulaciones legales aplicables. Obtener información sobre su eliminación.

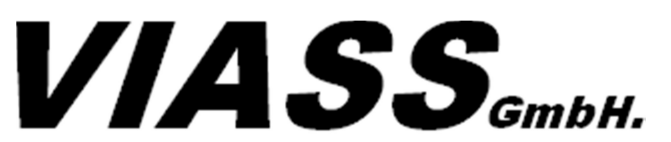

Ankenreuthe 98 | 6858 Bildstein | Austria www.viass.at | office@viass.at